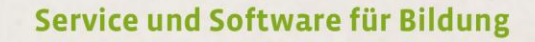

# ergovia

 $54^{\circ}19'50''$  N<br> $10^{\circ}07'40''$  E

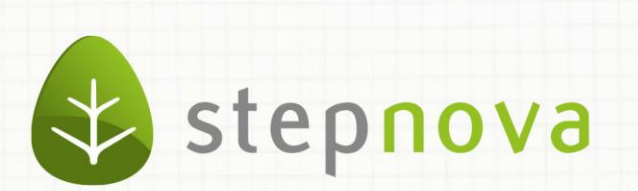

# Handbuch

# Arbeitsbereich

# Teilnehmerdaten

**Der Arbeitsbereich Teilnehmerdaten dient der übersichtlichen Erfassung aller Stammdaten eines Teilnehmers. Hierfür stehen unterschiedliche Registerseiten zur Verfügung.**

# <span id="page-1-0"></span>Inhaltsübersicht

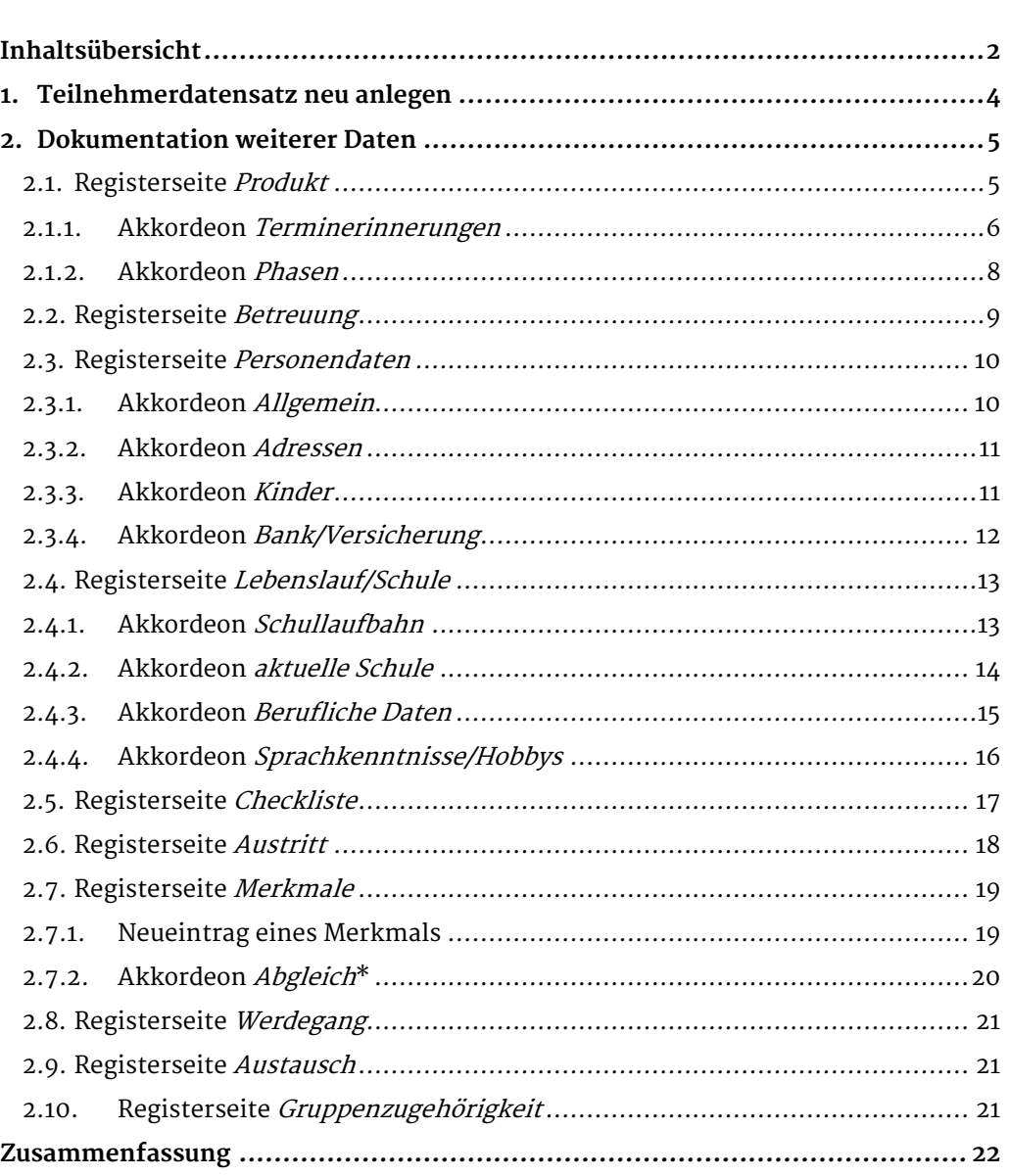

\*kann als Modul erworben werden

# <span id="page-3-0"></span>1. Teilnehmerdatensatz neu anlegen

Um einen neuen Teilnehmer anzulegen, gehen Sie mit dem Mauszeiger auf den Hauptschalter Neu. Es öffnet sich ein Kontextmenü mit dem Eintrag Teilnehmer. Diesen klicken Sie an und es öffnet sich die Neueintragsmaske. Das Feld Nachname deutet durch grüne Hervorhebung darauf hin, dass hier nun Einträge gemacht werden können (1). Wenn alle Einträge vorgenommen wurden, wird mit dem Hauptschalter Speichern der Vorgang abgespeichert. Dieser Schalter macht durch ein Lampensymbol auf sich aufmerksam, sobald die Mindestvoraussetzungen für ein Abspeichern erfüllt wurden. Nach erfolgreichem Abspeichern erscheint der Teilnehmer in der Teilnehmergruppe Alle Teilnehmer. Mindestvoraussetzung hierbei ist die Füllung aller Pflichtfelder, die durch ein "\*" gekennzeichnet sind. Sollten Ihnen die notwendigen Daten nicht zur Verfügung stehen, klicken Sie auf zurück(2), um die Neueintragsmaske zu verlassen.

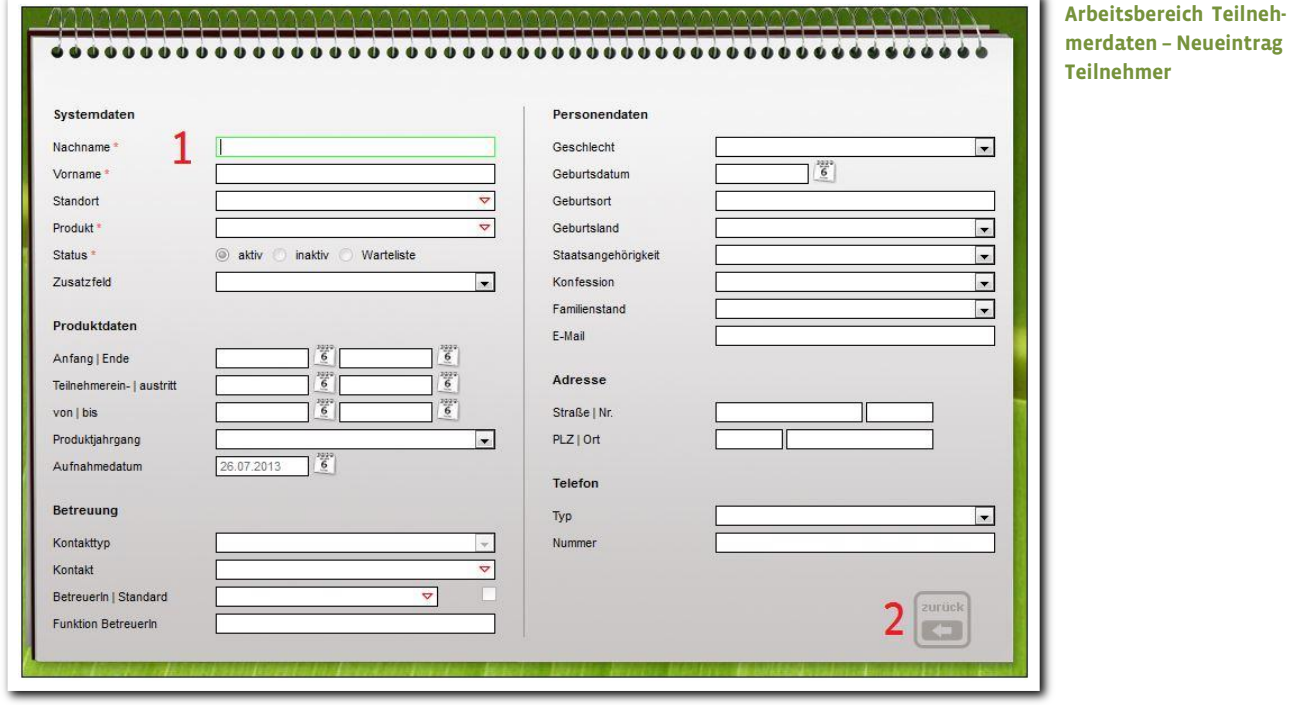

# <span id="page-4-0"></span>2. Dokumentation weiterer Daten

In diesem Abschnitt lernen Sie die Möglichkeiten einer umfangreichen Dokumentation kennen. Die Eintragungen, die Sie bereits auf der Teilnehmer-Neueintragsmaske getätigt haben, werden in die entsprechenden Registerseiten und Felder übernommen und dort angezeigt.

# <span id="page-4-1"></span>**2.1. Registerseite Produkt**

Grundsätzlich wird die Bezeichnung "Produkt" als Synonym für "Maßnahme" verwendet, dies lässt sich administrativ in der Datenbank umbenennen. Die Maßnahmedaten können auf dieser Registerseite geändert oder erweitert werden, indem Sie direkt in die entsprechenden Felder klicken und über den Hauptschalter Speichern speichern. Im Feldbereich Stammdaten (1) und Sonstiges (2) werden alle relevanten Daten zur Maßnahme dargestellt.

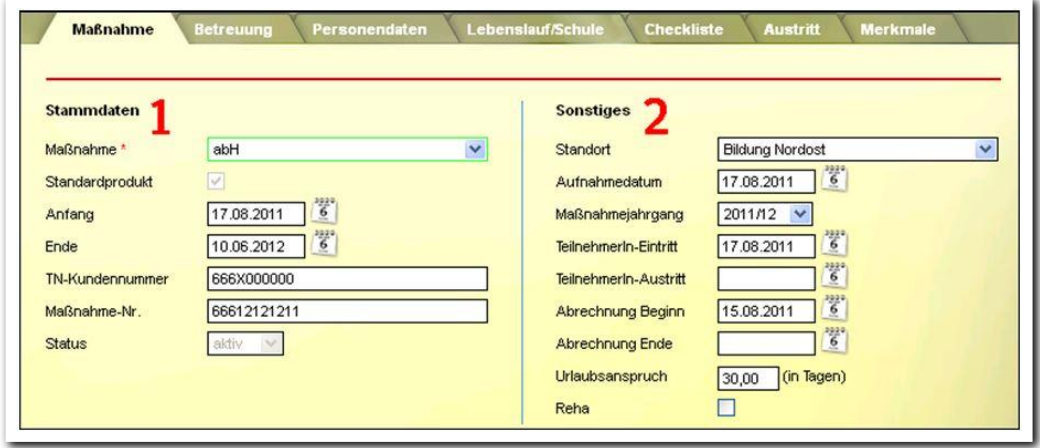

**Arbeitsbereich Teilnehmerdaten – Teilnehmer-Stammdaten**

# **Spezialfall: mehrere Maßnahmen für einen Teilnehmer**

Für einen Teilnehmer lassen sich auch mehrere Maßnahmen anlegen, sogenannte Teilnahmen (Maßnahmeakten). In der Praxis ergibt sich diese Situation, wenn ein Teilnehmer gleichzeitig zwei Maßnahmen durchläuft.

Nach einer abgelaufenen Maßnahme lässt sich außerdem eine Folgemaßnahme zum gleichen Teilnehmerdatensatz anlegen.

Um einem Teilnehmer eine weitere Maßnahme zuzuordnen, gehen Sie mit dem Mauszeiger auf den Hauptschalter Neu. Es öffnet sich ein Kontextmenü mit dem Eintrag Maßnahme (1). Diesen klicken Sie an. Das Anlegen der weiteren Maßnahmedaten wird direkt auf der Registerseite vorgenommen. Wenn alle Einträge gemacht wurden, wird der Vorgang mit dem Hauptschalter Speichern gespeichert (2). Dieser Schalter macht durch ein Lampensymbol auf sich aufmerksam, sobald die Mindestvoraussetzungen für ein Abspeichern erfüllt wurden.

Die unterschiedlichen "Maßnahmen" eines Teilnehmers sehen Sie auf der mittleren Themeninsel Produkt (3). Wenn Sie zwischen den Maßnahmen eines Teilnehmers wechseln wollen, klicken Sie die gewünschte Maßnahme direkt in der mittleren Themeninsel an. Um einen Teilnehmer in einer Maßnahme inaktiv zu schalten, wählen Sie die betroffene Maßnahme in der mittleren Themeninsel aus (3) und ändern den Status  $(4)$  auf *inaktiv*.

# Hinweis:

der Status des Teilnehmers kann zu Korrekturzwecken einmalig wieder aktiv geschaltet werden. Ein zweites Mal ist dies nicht möglich. Beachten Sie bitte die Checkbox Standardprodukt. Die aktuelle Maßnahme muss als

Standardprodukt gekennzeichnet sein, damit sie im Arbeitsbereich Anwesenheit zur Auswahl steht.

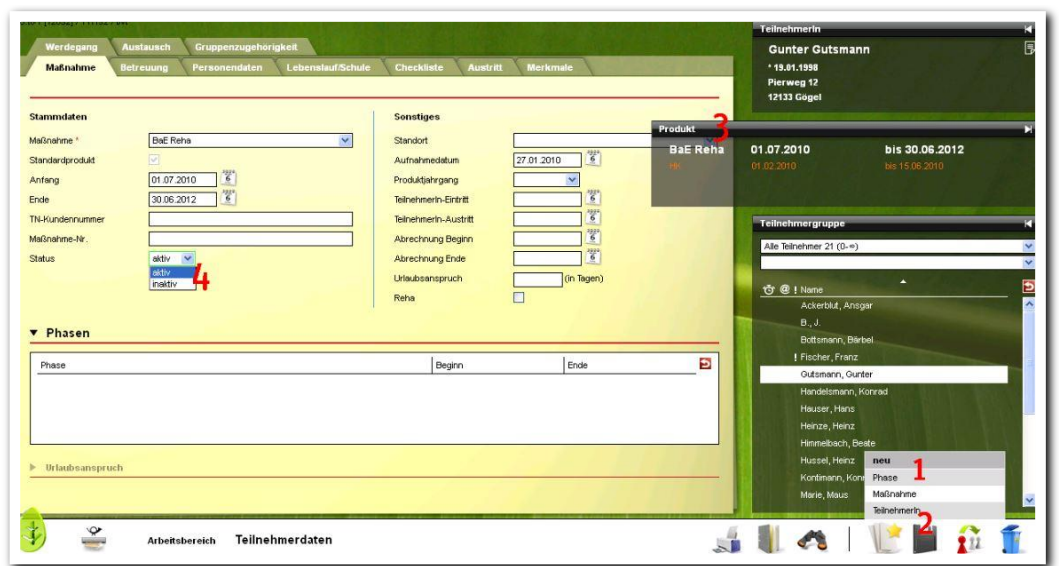

# **Arbeitsbereich Teilnehmerdaten – Maßnahmen anlegen**

## <span id="page-5-0"></span>**2.1.1. Akkordeon Terminerinnerungen**

In diesem Akkordeon können Sie für sich oder andere Benutzer Erinnerungen zu bestimmten Ereignissen hinterlegen. Wenn eine Terminerinnerung hinterlegt wird, erhalten Sie zum gewünschten Zeitpunkt eine Nachricht in der Nachrichtenvorschaukarte und der Teilnehmer wird in der Themeninsel durch ein Weckersymbol gekennzeichnet. Die Terminerinnerungen lassen sich auch administrativ hinterlegen, so dass sie sich automatisch bei jedem neuen Teilnehmer anlegen.

Um eine Terminerinnerung zu erzeugen, klicken Sie auf den Hauptschalter Neu und wählen den Eintrag Terminerinnerung. Es öffnet sich ein Modaldialog. Wählen Sie einen Anlass aus der Liste aus oder vergeben Sie einen eigenen Anlass. Entscheiden Sie nun, ob die Erinnerung an einem *fixen Termin* (festgelegtes Datum) erzeugt werden soll, oder ob sie *individuell* anhand eines der Datumsfelder aus den Grunddaten erstellt werden soll. Mit dem Feld Vorlauf wird bestimmt, wie viele Tage vor dem

fraglichen Termin die Erinnerung erstellt wird. In der Liste BehelfsempfängerIn können ein oder durch gehaltene STRG-Taste mehrere Benutzer ausgewählt werden, die eine Erinnerung erhalten sollen. Wird der Haken in dem Feld StandardbetreuerIn gesetzt, bekommt der Standardbetreuer die Erinnerung zugestellt. Im Auswahlfeld Zielbereich legen Sie schließlich den Arbeitsbereich fest, der geöffnet wird, wenn die Terminerinnerung angeklickt wird.

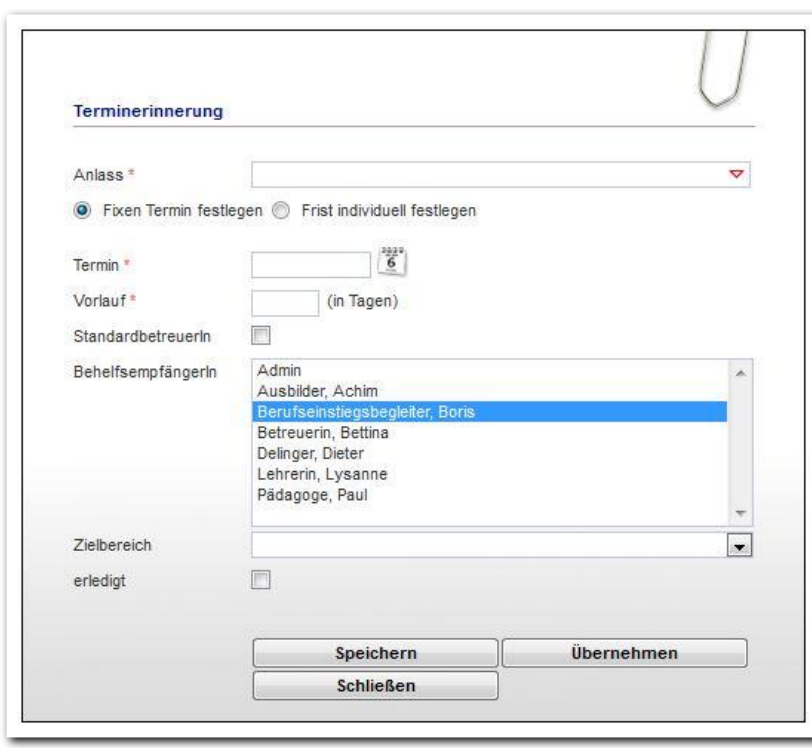

--------------------------**Arbeitsbereich Teilnehmerdaten / Registerseite Produkt / Terminerinnerung erzeugen** 

Wenn Sie die Checkbox erledigt anklicken, wird keine Terminerinnerung erzeugt, bzw. das Weckersymbol am Teilnehmer verschwindet.

# <span id="page-7-0"></span>**2.1.2. Akkordeon Phasen**

Hier dokumentieren Sie die Zeiträume unterschiedlicher Maßnahmephasen. Über den Hauptschalter Neu und den Kontextmenüeintrag Phase, wählen Sie im Modaldialog die entsprechende Phase sowie den Beginn und das Ende aus. Mit Speichern werden die Angaben in der Übersichtsliste (1) gesichert.

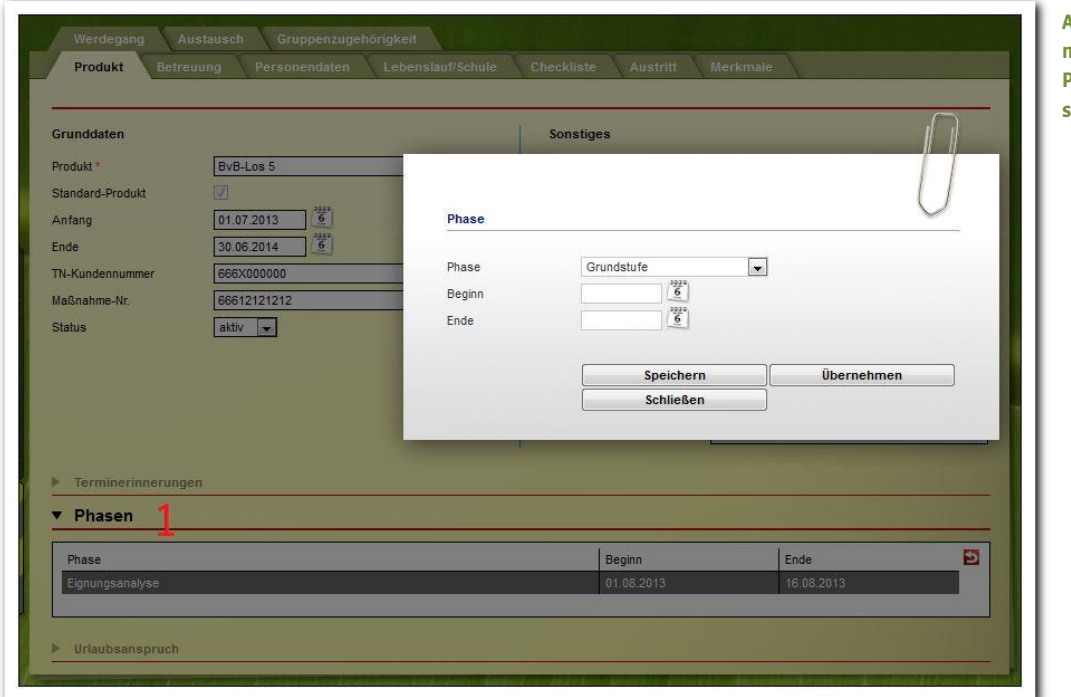

**Arbeitsbereich Teilnehmerdaten / Registerseite Produkt / Maßnahmephasen dokumentieren**

# <span id="page-8-0"></span>**2.2. Registerseite Betreuung**

Um einem Teilnehmer einen Betreuer zuzuordnen, gehen Sie mit dem Mauszeiger auf den Hauptschalter Neu und dort auf den Kontextmenüeintrag Personal. Es öffnet sich ein Modaldialog, in dem mindestens die Pflichtfelder Kontakttyp und Kontakt gefüllt werden müssen. Diese Auswahl kommt aus dem Kontaktarchiv. Die Checkbox StandardbetreuerIn (1) hat Auswirkungen auf Suchfilter, das Anlegen von dynamischen (Betreuungs-)Gruppen und Textmarken. Der Schalter Speichern speichert den Vorgang und schließt den Modaldialog. Die gespeicherten Angaben werden nun in der Übersichtsliste (2) dargestellt.

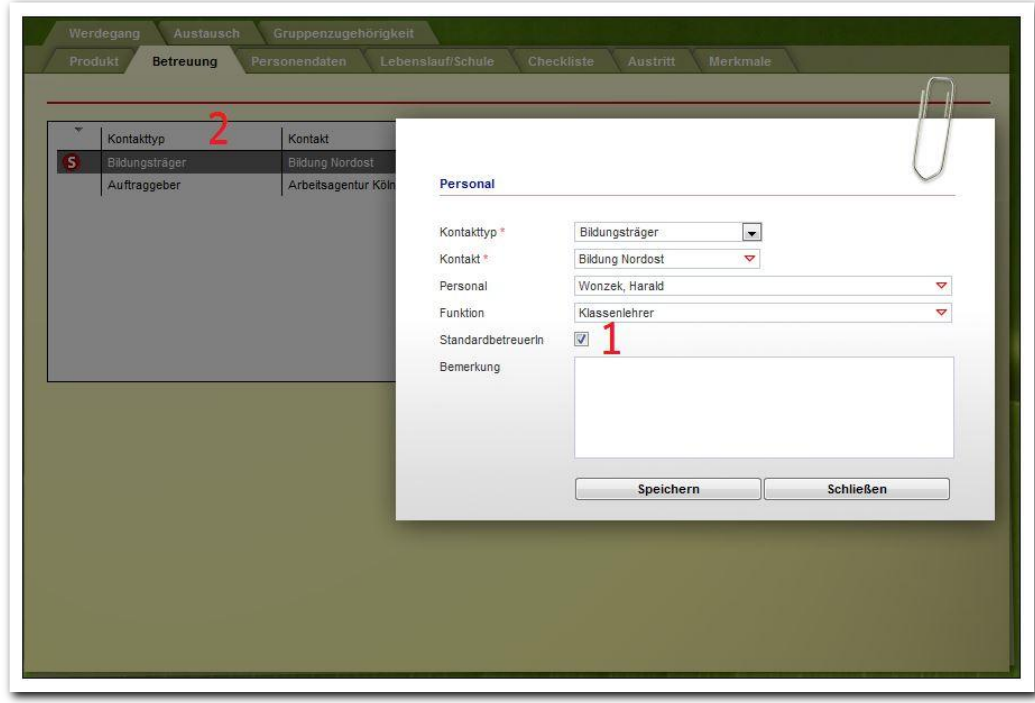

**Arbeitsberich Teilnehmerdaten – Neueintrag BetreuerIn**

# <span id="page-9-0"></span>**2.3. Registerseite Personendaten**

Auf der Registerseite Personendaten können Einträge sowohl zum Teilnehmer als auch zu weiteren Bezugspersonen bezüglich Grunddaten, Adressen, Kindern und Bank/Versicherung hinterlegt werden. Die Registerseite Personendaten ist in verschiedene Akkordeonbereiche untergliedert.

# <span id="page-9-1"></span>**2.3.1. Akkordeon Allgemein**

Hier können Sie zu der in der Übersichtsliste ausgewählten Person Grunddaten ergänzen und Telefonnummern eingeben.

Um einem Teilnehmer eine weitere Bezugsperson zuzuordnen, klicken Sie auf den Hauptschalter Neu und wählen im Kontextmenü den Eintrag Person. Es leeren sich die Felder des Akkordeons zur Eingabe der neuen Daten. Wenn alle Einträge gemacht wurden, wird mit dem Hauptschalter Speichern gespeichert. Die neu angelegte Person wird in der Übersichtsliste (1) angezeigt.

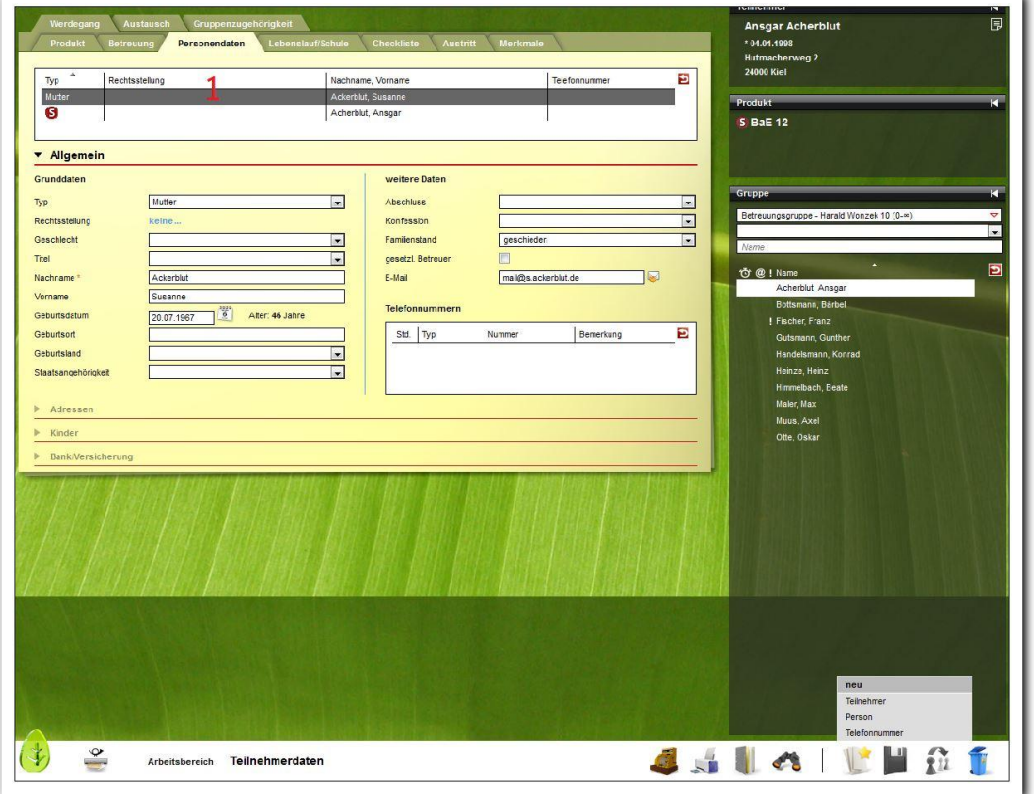

**Arbeitsbereich Teilnehmerdaten – Neueintrag weiterer Personen zum Teilnehmer**

Um einer Person eine Telefonnummer hinzuzufügen, gehen Sie mit dem Mauszeiger auf den Hauptschalter Neu. Es öffnet sich ein Kontextmenü, in dem Sie den Eintrag Telefonnummer auswählen. Die Dokumentation erfolgt im Modaldialog. Wenn alle Einträge gemacht wurden, werden diese mit Klick auf Speichern gespeichert, der Modaldialog wird geschlossen und die Eingaben werden in der Übersichtsliste Telefonnummern dargestellt.

Die Standard-Telefonnummer des Teilnehmers wird in der oberen Themeninsel eingeblendet.

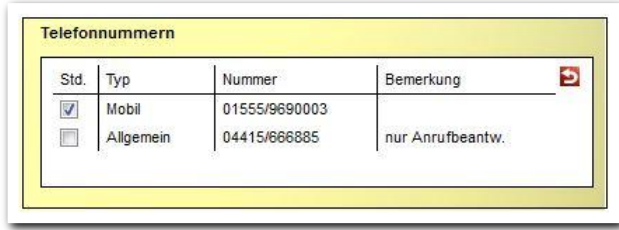

#### **Arbeitsbereich Teilnehmerdaten – Übersichtsliste Telefonnummern**

## <span id="page-10-0"></span>**2.3.2. Akkordeon Adressen**

Um der ausgewählten Person eine Adresse hinzuzufügen, gehen Sie mit dem Mauszeiger auf den Hauptschalter Neu und klicken Sie im Kontextmenü auf den Eintrag Adresse. Es öffnet sich ein Modaldialog. Nachdem die Einträge getätigt wurden, wird mit Klick auf Speichern gespeichert. Der Modaldialog wird geschlossen und die neue Adresse wird nun in der Übersichtsliste (1) angezeigt. Die Standard-Adresse des Teilnehmers (2) wird in der Teilnehmer-Themeninsel oben rechts angezeigt.

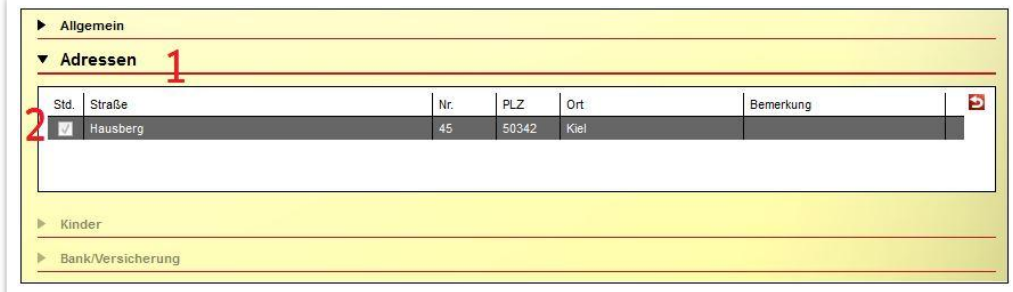

#### **Arbeitsbereich Teilnehmerdaten – Übersichtsliste Adressen**

# <span id="page-10-1"></span>**2.3.3. Akkordeon Kinder**

Um der ausgewählten Person Kinder zuzuordnen, gehen Sie mit dem Mauszeiger auf den Hauptschalter Neu. Wählen Sie den Eintrag Kind. Wenn Sie diesen anklicken, öffnet sich ein Modaldialog. Wenn alle Einträge gemacht wurden, wird mit Klick auf Speichern der Vorgang gespeichert. Das Kind wird nun in der Übersichtsliste (1) angezeigt.

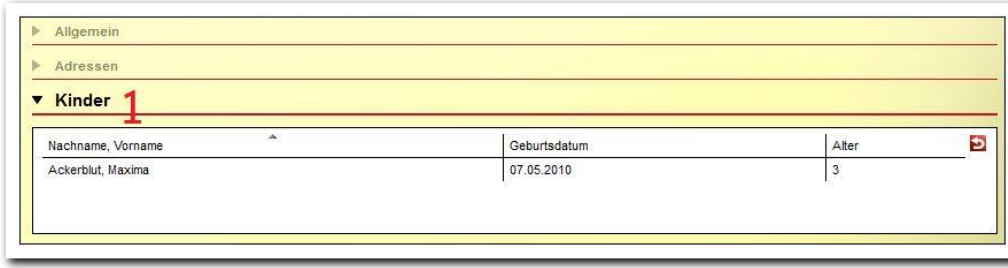

**Arbeitsbereich Teilnehmerdaten – Übersichtsliste Kinder**

# <span id="page-11-0"></span>**2.3.4. Akkordeon Bank/Versicherung**

Einträge zur Bank und Versicherung werden direkt in dem Akkordeon Bank/Versicherung (1) vorgenommen. Die Eingaben werden mit dem Hauptschalter Speichern gesichert.

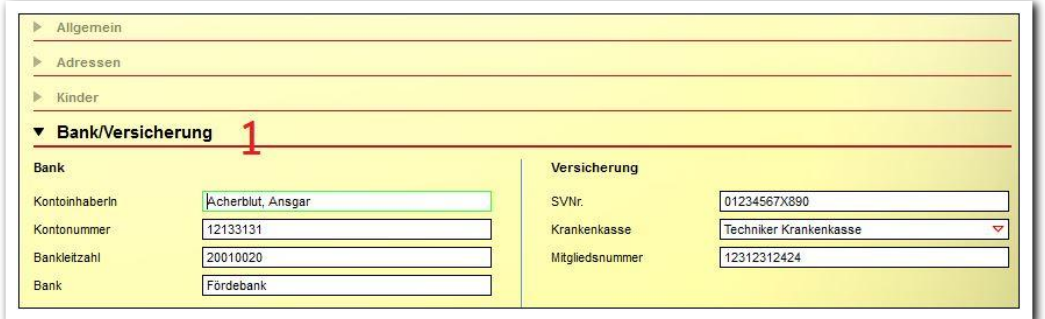

**Arbeitsbereich Teilnehmerdaten –Neueintrag Bank/Versicherung**

# Hinweis:

Möchten Sie, dass sich Teilnehmer direkt in stepnova einloggen können, um beispielsweise die eigenen Stammdaten zu pflegen oder ausgewählte Fragebögen zu beantworten? Dann schalten Sie sich administrativ das Akkordeon Einzelzugang frei. Diese Funktion steht mit dem Modul Einzelzugang bzw. der Professional Edition zur Verfügung.

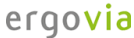

# <span id="page-12-0"></span>**2.4. Registerseite Lebenslauf/Schule**

Auf dieser Registerseite werden Daten zum bisherigen Werdegang des Teilnehmers hinterlegt. Die Registerseite ist in unterschiedliche Akkordeonbereiche untergliedert.

# <span id="page-12-1"></span>**2.4.1. Akkordeon Schullaufbahn**

Im Akkordeon Schullaufbahn können die verschiedenen vom Teilnehmer besuchten Schulen hinterlegt werden. Über den Hauptschalter Neu wählen Sie den Eintrag Schule. Im Modaldialog füllen Sie mindestens das Pflichtfeld Schule. Die angebotenen Schulen kommen aus dem Kontaktarchiv. Ein Klick auf Speichern speichert die Schule in die Übersichtsliste (1). Darunter werden weitere Details (2) des Schuleintrags angezeigt, sobald dieser in der Liste ausgewählt ist.

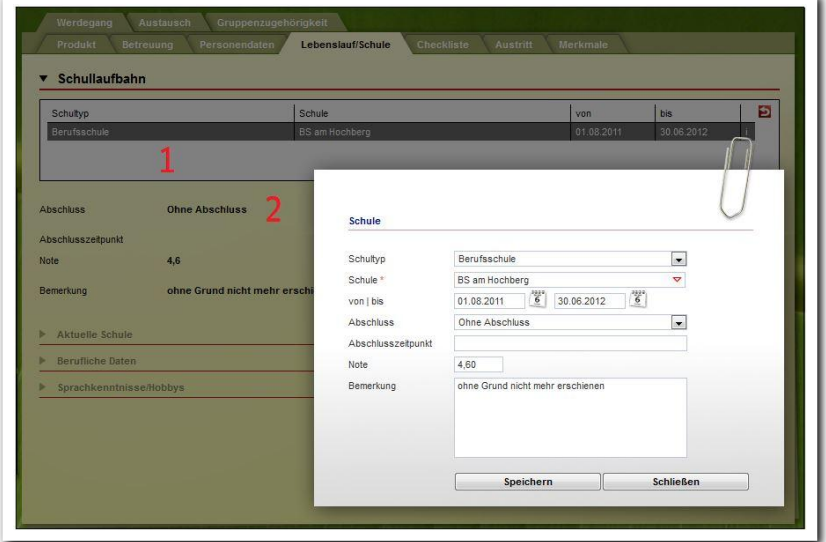

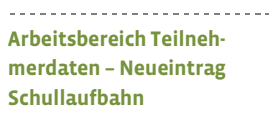

ergovia

# Hinweis:

Die aktuelle Schule aus dem Akkordeon aktuelle Schule wird automatisch in die Übersichtsliste übernommen.

## <span id="page-13-0"></span>**2.4.2. Akkordeon aktuelle Schule**

In diesem Akkordeon kann die aktuelle Schule des Teilnehmers mit den zuständigen Lehrkräften (1) und den Schulterminen (2) erfasst werden. Die Eintragungen werden direkt auf der Registerseite vorgenommen und mit Klick auf den Hauptschalter Speichern übernommen. Die Auswahl im Feld Schule stammt aus dem Kontaktarchiv.

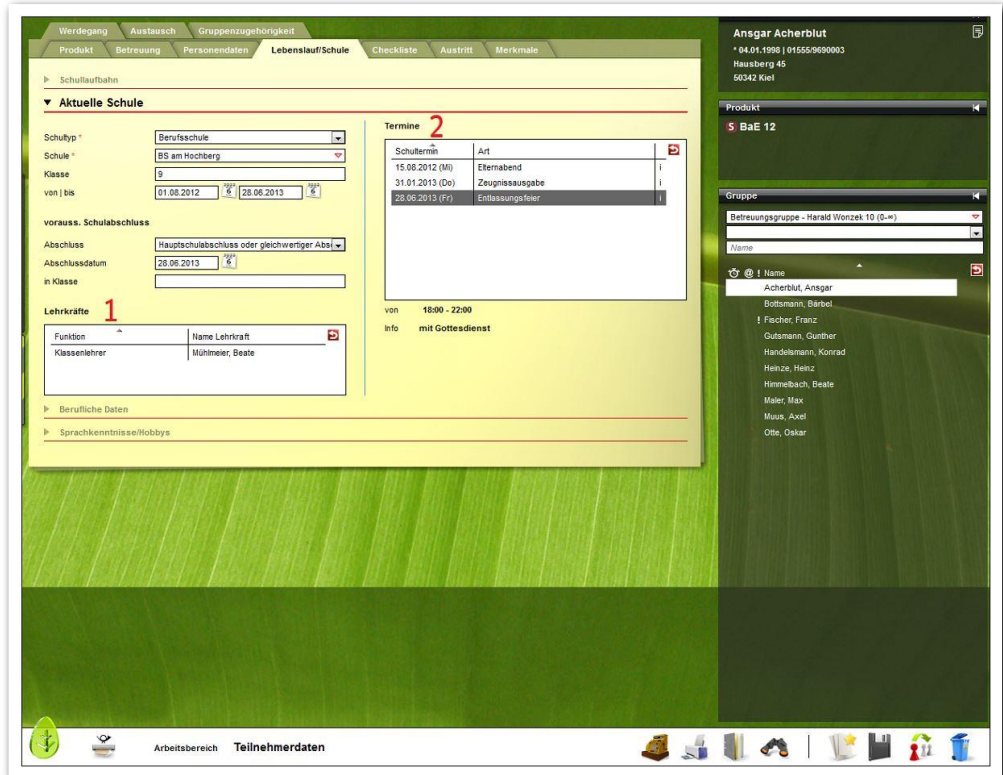

**Arbeitsbereich Teilnehmerdaten – Neueintrag aktuelle Schule**

# Hinweis:

m Lehrkräfte oder Schultermine anzulegen, muss immer zuerst eine aktuelle Schule erfasst werden.

Um der aktuellen Schule Lehrkräfte zuzuordnen, gehen Sie mit dem Mauszeiger auf den Hauptschalter Neu. Es öffnet sich ein Kontextmenü mit dem Eintrag Lehrkraft. Wählen Sie diesen an, öffnet sich ein Modaldialog. Wenn Sie mindestens die Felder Funktion und Nachname gefüllt haben, speichern Sie die Eingaben mit Klick auf Speichern. Die angebotenen Lehrkräfte sind die Ansprechpartner des Schulkontaktes aus dem Kontaktarchiv. Der Modaldialog wird geschlossen und die Lehrkraft wird nun in der Übersichtsliste angezeigt.

Um der aktuellen Schule Termine zuzuordnen, gehen Sie mit dem Mauszeiger auf den Hauptschalter Neu. Es öffnet sich ein Kontextmenü mit dem Eintrag Schultermin. Wird dieser ausgewählt, öffnet sich ein Modaldialog. Wenn alle Einträge gemacht wurden, klicken Sie auf den Schalter Speichern, um den Vorgang abzuspeichern und den Modaldialog zu schließen. Der Termin wird nun in der Übersichtsliste angezeigt.

 $14$  Handbuch Arbeitsbereich Teilnehmerdaten // Stand: Rev. 7 - 22.01.2014

## <span id="page-14-0"></span>**2.4.3. Akkordeon Berufliche Daten**

Dieses Akkordeon dient dazu, den beruflichen Werdegang des Teilnehmers, seine beruflichen Interessen sowie seine Zusatzqualifikationen zu erfassen.

Um den beruflichen Werdegang des Teilnehmers zu dokumentieren, klicken am Hauptschalter Neu den Eintrag Werdegang. Die Eingaben werden im Modaldialog getätigt. Ein Klick auf Speichern übernimmt die Einträge in die Übersichtsliste (1).

Einem Teilnehmer werden berufliche Interessen zugeordnet, indem am Hauptschalter Neu auf den Eintrag Interesse geklickt wird. Es öffnet sich ein Modaldialog. Wenn alle Einträge gemacht wurden, wird mit Klick auf Speichern der Vorgang gespeichert und der Modaldialog geschlossen. Das berufliche Interesse wird nun in der Übersichtsliste angezeigt (2).

Zum Dokumentieren von Zusatzqualifikation klicken Sie am Hauptschalter Neu auf den Eintrag Qualifikation. Es öffnet sich ein Modaldialog zum Eingeben der Qualifikation. Mit einem Klick auf Speichern wird gespeichert und die Zusatzqualifikation in der Übersichtsliste angezeigt (3).

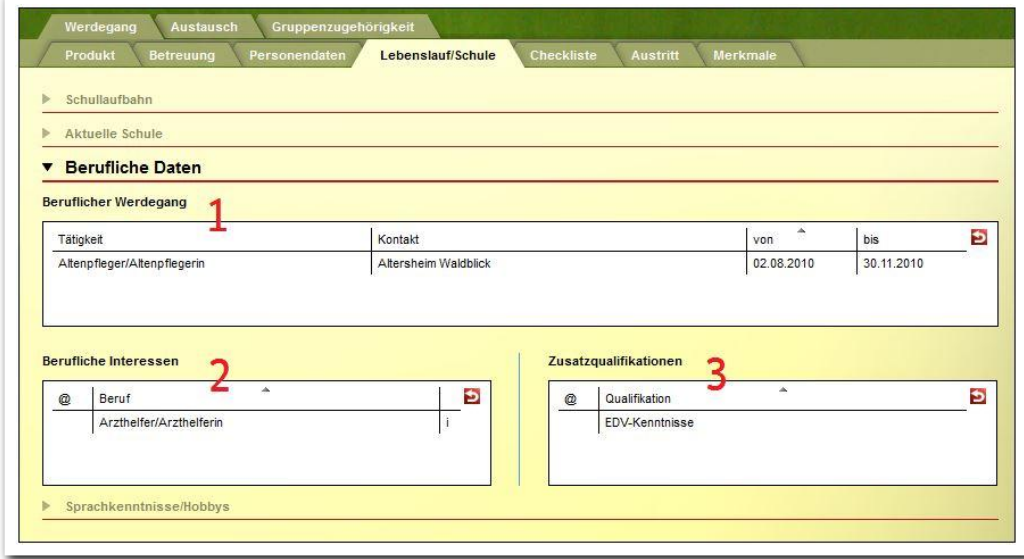

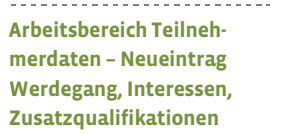

# <span id="page-15-0"></span>**2.4.4. Akkordeon Sprachkenntnisse/Hobbys**

In diesem Akkordeon können Sie die Sprachkenntnisse des Teilnehmers sowie seine Hobbys einpflegen.

Um dem Teilnehmer Sprachkenntnisse zuzuordnen, gehen Sie mit dem Mauszeiger am Hauptschalter Neu auf den Eintrag Sprache. Es öffnet sich ein Modaldialog. Wenn alle Einträge gemacht wurden, wird mit Klick auf Speichern der Vorgang gespeichert und der Modaldialog damit geschlossen. Der Eintrag wird nun in der Übersichtsliste (1) angezeigt.

Um dem Teilnehmer Hobbys zuzuordnen, gehen Sie mit dem Mauszeiger auf den Hauptschalter Neu. Es öffnet sich ein Kontextmenü, wählen Sie den Eintrag Hobby. Es öffnet sich ein Modaldialog. Wenn alle Einträge gemacht wurden, wird mit Klick auf Speichern der Vorgang gespeichert. Der Modaldialog wird damit geschlossen und das Hobby wird nun in der Übersichtsliste (2) angezeigt.

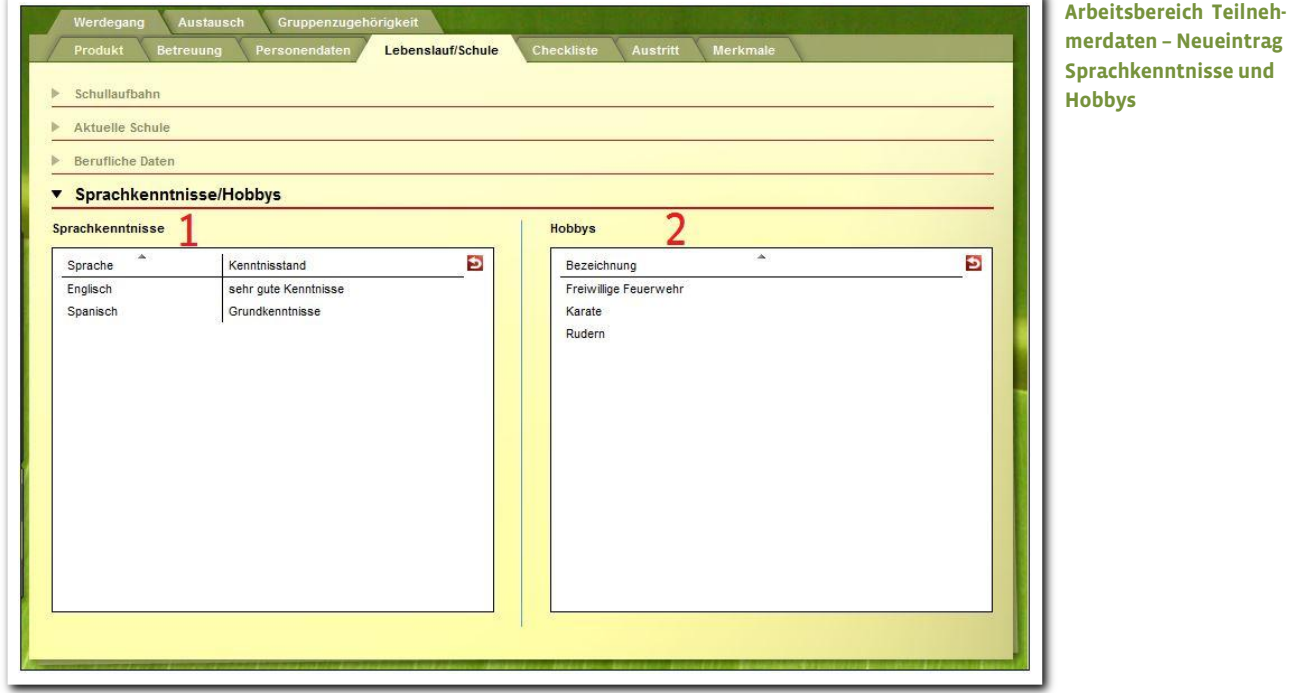

16 Handbuch Arbeitsbereich Teilnehmerdaten // Stand: Rev. 7 - 22.01.2014

# <span id="page-16-0"></span>**2.5. Registerseite Checkliste**

Auf der Registerseite Checkliste lässt sich zum Teilnehmer eine Übersicht z.B. wichtiger Dokumente erstellen, bei denen auch Abgabefristen gesetzt werden können. Um dem Teilnehmer einen Checklisteneintrag zuzuordnen, gehen Sie mit dem Mauszeiger auf den Hauptschalter Neu. Wählen Sie im Kontextmenü den Eintrag Checklisteneintrag. Nehmen Sie die Einträge im Modaldialog vor. Das Eingabefeld Bezeichnung bietet administrativ eingestellte Einträge an und ist auch ein "Selbstlernfeld". So können dort eigene Einträge eingeben werden, welche dann produkttypspezifisch bei anderen Teilnehmern zur Auswahl stehen. Speichern Sie den Vorgang mit Klick auf Speichern. Der Modaldialog wird damit geschlossen und der Checklisteneintrag wird nun in der Übersichtsliste (1) angezeigt.

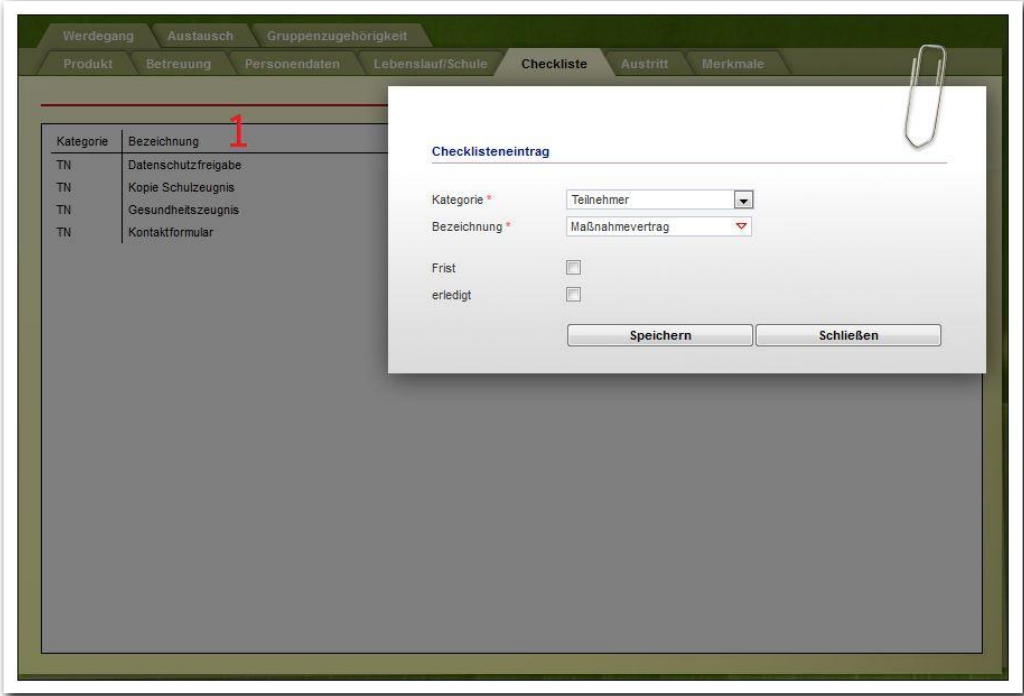

**Arbeitsbereich Teilnehmerdaten – Eingabe von Checklisteneinträgen**

# <span id="page-17-0"></span>**2.6. Registerseite Austritt**

Die Registerseite Austritt dient der Dokumentation der Austritts- und Verbleibgründe eines Teilnehmers. Ein Austrittsgrund wird über den Hauptschalter Neu und den Kontextmenüeintrag Austritt hinterlegt. Machen Sie die Eingaben im Modaldialog und übernehmen Sie diese mit Speichern. Der Austrittsgrund wird dann in der Übersichtsliste dargestellt (1). Die Bemerkung zum Austritt wird im Textfeld unter der Übersichtsliste angezeigt. Für jeden angewählten Austrittsgrund kann ein Verbleib zugeordnet werden. Dazu muss der Austrittsgrund in der Übersichtsliste markiert sein. Dann gehen Sie mit dem Mauszeiger auf den Hauptschalter Neu. Es öffnet sich ein Kontextmenü mit dem Eintrag Verbleib. Diesen klicken Sie an. Es öffnet sich ein Modaldialog. Wenn alle Einträge gemacht wurden, wird mit Klick auf Speichern der Vorgang gespeichert. Der Verbleib wird nun in der Übersichtsliste (2) angezeigt und die Bemerkung zum Verbleib im Textfeld darunter.

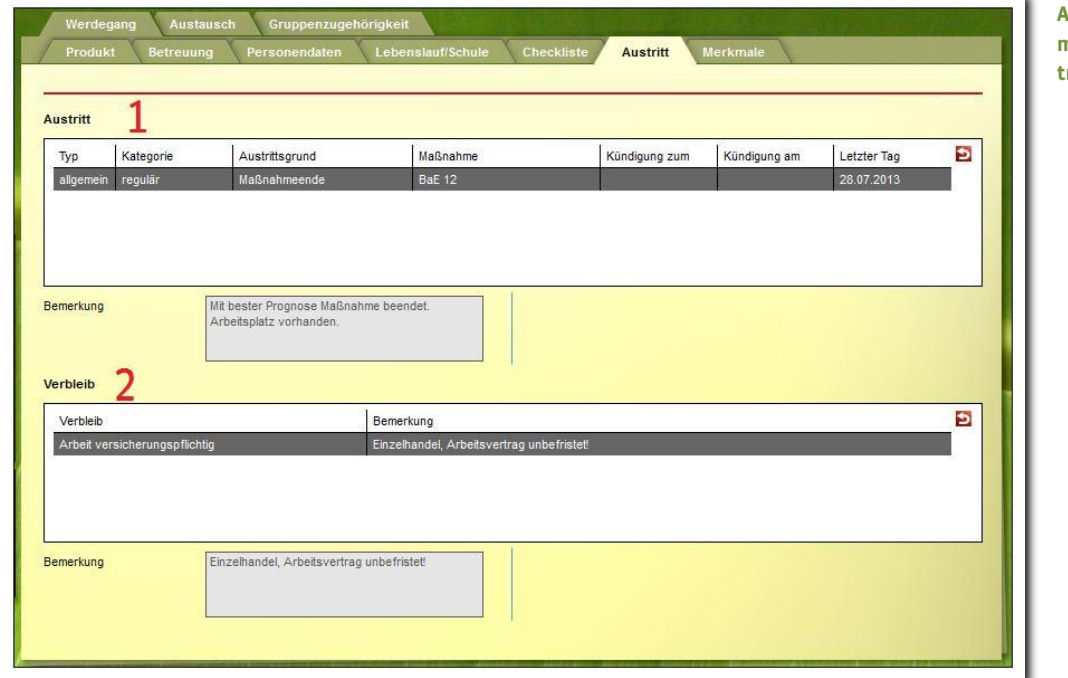

**Arbeitsbereich Teilnehmerdaten – Eingabe Austritt und Verbleib**

# <span id="page-18-0"></span>**2.7. Registerseite Merkmale**

# <span id="page-18-1"></span>**2.7.1. Neueintrag eines Merkmals**

Auf der Registerseite Merkmale können einem Teilnehmer Merkmale, die administrativ festgelegt wurden, zugeordnet werden. Dazu gehen Sie mit dem Mauszeiger auf den Hauptschalter Neu. Es öffnet sich ein Kontextmenü mit dem Eintrag Merkmal. Klicken Sie diesen an, öffnet sich ein Modaldialog (1). Wenn Sie dort alle Einträge gemacht haben, speichern Sie mit Klick auf Speichern. Das Merkmal wird nun in der Übersichtsliste (2) angezeigt.

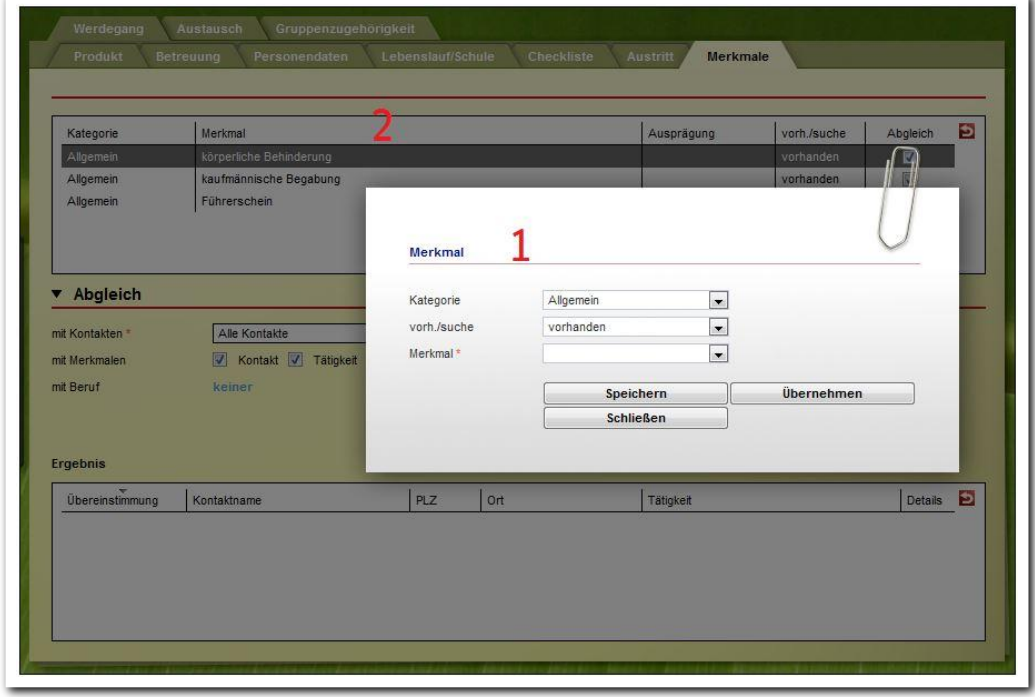

**Arbeitsbereich Teilnehmerdaten – Neueingabe Merkmal**

# <span id="page-19-0"></span>**2.7.2. Akkordeon Abgleich\***

Dieses Akkordeon steht mit dem Modul Matching zur Verfügung. Sie können hier Merkmale des Teilnehmers mit Merkmalen ausgewählter Kontaktgruppen abgleichen. Dazu wählen Sie die Kontaktgruppe (1) und den gewünschten Merkmalsbezug (2). Mit Merkmalen Kontakt bedeutet: es werden alle Merkmale berücksichtigt, die im Kontaktarchiv als Kontaktmerkmal hinterlegt sind. Mit Merkmalen Tätigkeit bedeutet: es werden alle Merkmale berücksichtigt, die im Kontaktarchiv als Tätigkeitsmerkmal hinterlegt sind. Für diese Suchoption wählen Sie nun im Feld mit Be $ruf(3)$  einen oder mehrere Berufe aus. Durch einen Klick auf Abgleich starten (4) erhalten Sie die entsprechenden Übereinstimmungen in der Übersichtsliste Ergebnis (5). Über das Lupensymbol (6) rufen Sie Detailinformationen zu dem Übereinstimmungsergebnis auf. Mit einem Doppelklick auf einen Kontakt in der Übersichtsliste wechseln Sie direkt ins Kontaktarchiv, um sich weitere Informationen zu dem Kontakt anzusehen.

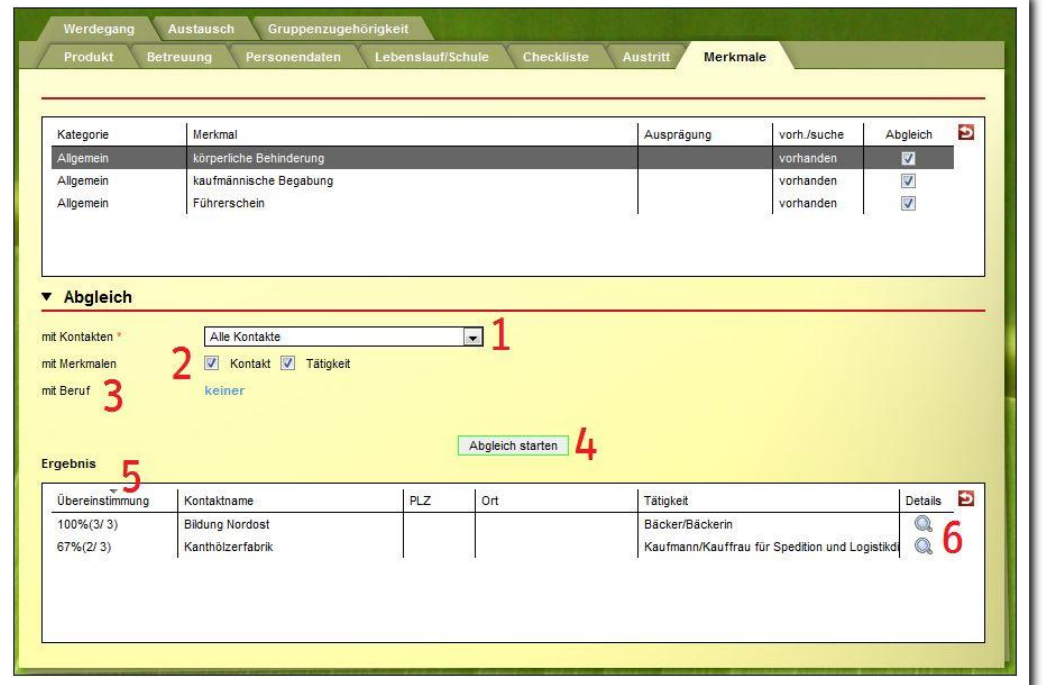

**Arbeitsbereich Teilnehmerdaten – Abgleich von Merkmalen mit Kontaktgruppen**

### \*kann als Modul erworben werden

20 Handbuch Arbeitsbereich Teilnehmerdaten // Stand: Rev. 7 - 22.01.2014

# <span id="page-20-0"></span>**2.8. Registerseite Werdegang**

Die Registerseite Werdegang ist standardmäßig ausgeblendet und dient ausschließlich zur nachträglichen Dokumentation relevanter Veränderungen innerhalb eines Maßnahmeverlaufs. Zur Auswahl stehen Betreuerwechsel, Maßnahmewechsel, Trägerwechsel und Wiedereintritt. Einen Wechsel bzw. Wiedereintritt dokumentieren Sie, indem Sie über den Hauptschalter Neu den Menüeintrag Werdegang aufrufen und im Modaldialog entsprechende Eingaben vornehmen. Mit Klick auf Speichern schließen und speichern Sie Ihre Einträge in die Übersichtsliste.

### <span id="page-20-1"></span>**2.9. Registerseite Austausch**

Die Registerseite Austausch gibt Ihnen die Möglichkeit, mit anderen Benutzern über einen Teilnehmer zu kommunizieren. Zur Erstellung einer Notiz gehen Sie mit dem Mauszeiger auf den Hauptschalter Neu. Im Kontextmenü klicken Sie den Eintrag Notiz an. Es öffnet sich ein Modaldialog zur Dokumentation Ihrer Notizen. Wenn alle Einträge gemacht wurden, speichern Sie mit Klick auf Speichern und schließen damit den Modaldialog. Die Notiz wird nun in der Übersichtsliste (1) angezeigt.

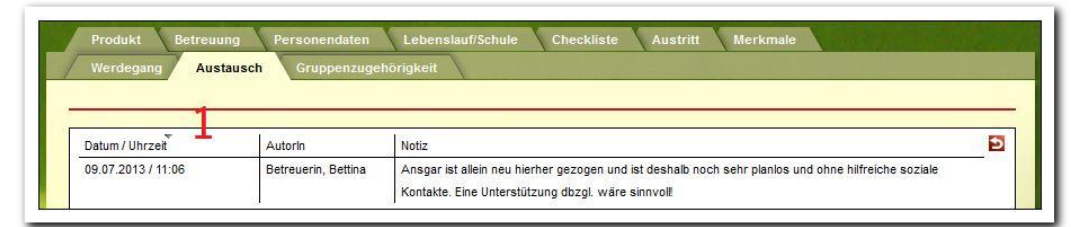

**Arbeitsbereich Teilnehmerdaten – Übersichtsliste Notizen**

# <span id="page-20-2"></span>**2.10. Registerseite Gruppenzugehörigkeit**

Auf der Registerseite Gruppenzugehörigkeit werden alle Kursgruppen und nichtdynamischen Gruppen angezeigt werden, für die der ausgewählte Teilnehmer gebucht wurde. Dies gilt sowohl für Buchungen, die über den Gruppeneditor als auch über die Außenbuchung durchgeführt wurden. Mit Klick auf einen Optionsschalter (siehe (1) auf der nächsten Seite) legen Sie die Ansicht fest:

- Gruppenansicht: Die Übersichtsliste zeigt alle Gruppen an, für die der Teilnehmer gebucht wurde.
- Kursterminübersicht (für Kursgruppen): Die Übersichtsliste zeigt die Einzeltermine zu den gebuchten Kursgruppen an.

Teilnehmer können hier zu weiteren Gruppen gebucht werden: Über den Hauptschalter Neu und Klick auf den Kontextmenüeintrag Gruppe öffnen Sie den Modaldialog. Mit Auswahl der Optionsfelder Buchungsart (2) entscheiden Sie, ob Sie eine Gruppen- oder Terminbuchung vornehmen wollen. Nach der Auswahl Terminbuchung werden im Auswahlfeld Kursgruppe (3) mögliche Kurse angeboten. Die linke Liste zeigt buchbare Termine/Gruppen und die rechte Liste zeigt gebuchte Termine/Gruppen an. Zum Buchen von markierten Terminen/Gruppen genügt ein Klick auf den Schalter  $Buchen (4)$ . Durch Markierung in der rechten Liste und den Schalter Buchung aufheben lassen sich Buchungen rückgängig machen. Der Schalter Schließen (5) schließt den Modaldialog und speichert die Auswahl auf der Registerseite Gruppenzugehörigkeit.

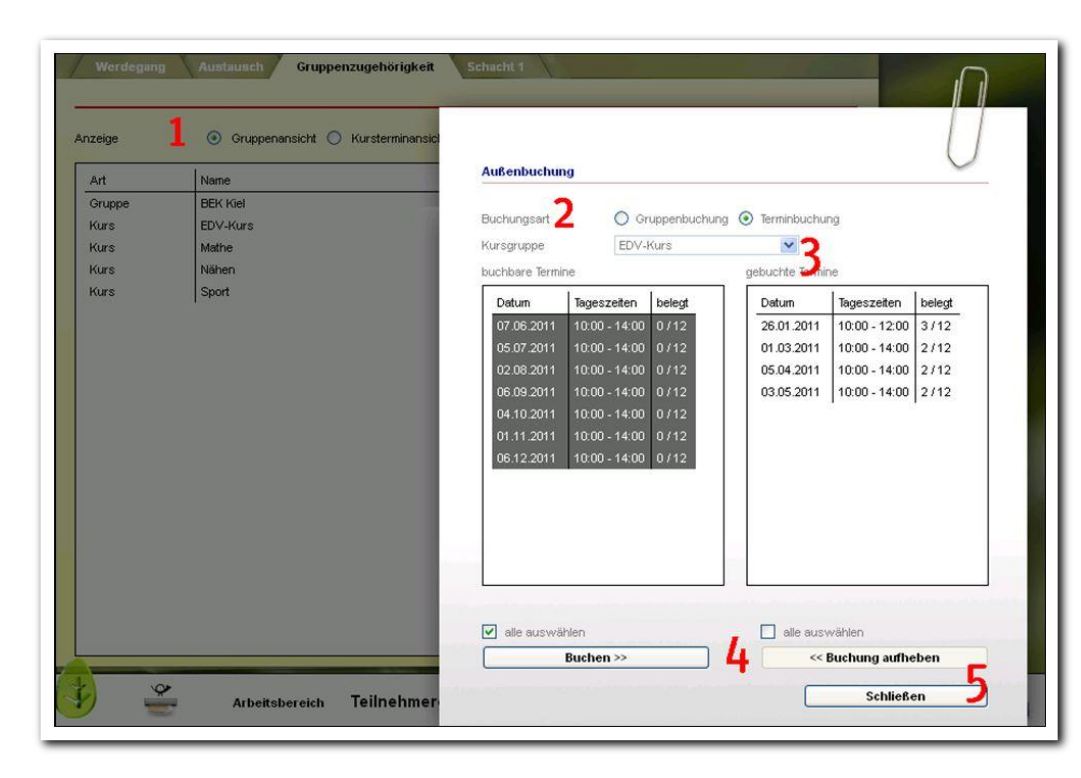

**Arbeitsbereich Teilnehmerdaten – Gruppen/Termine buchen**

Tipp: Über den Hauptschalter Übertragen auf könne Sie von hier aus mehrere markierte Termine/Gruppen bequem auf andere Teilnehmer übertragen.

# <span id="page-21-0"></span>Zusammenfassung

In diesem Kapitel haben Sie Folgendes kennengelernt:

- Ausführliche Dokumentation zum Teilnehmerumfeld
- Anlegen neuer Daten direkt auf der Registerseite oder über Neu > Auswahl des neuanzulegenden Bereiches im Kontextmenü > mindestens Pflichtfelder im Modaldialog bzw. direkt auf der Registerseite eintragen > mit Speichern bzw. Hauptschalter Speichern speichern